# Challenge 1: Load & play tunes

### Start program

LOAD"SID\*",8.1

(Wait about 30 seconds.)

**RUN** 

(SID wizard starts, Normal is selected)

Enter

### Load tune

- [1] F8 (SHIFT+F7)
- [2] Down arrow "LOAD TUNE"
- [3] Return
- [2] Select file using arrow keys. SHIFT key changes direction of arrows
- [3] Return

Wait until the screen changes...

### Play tune

[4] F1: Track starts from the beginning

[5] RUN/STOP: Pause/Continue

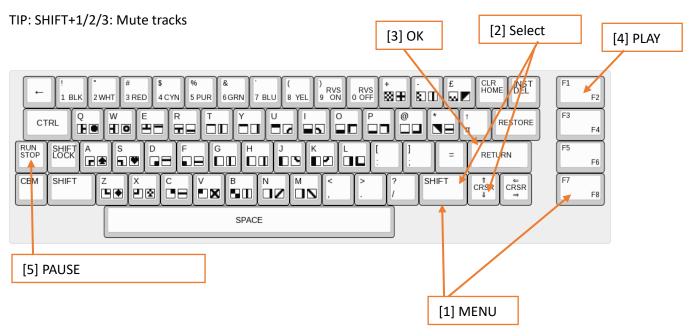

## Challenge 2: Play your own melody

## Prepare tune

F8 (SHIFT+F7)

"KILL TUNE&TEMPO", Return, Y

### Pattern editor

#### [1] F5 jumps to the pattern editor

### Session mode

- [2] Press Space until the cursor flashes slowly → Session mode. Instruments can be tried out in session mode.
- [3] The keyboard can be used like a piano.
- [4] Select instrument with + / -
- [5] Select octave with COMMODORE + number.

### Step recording mode

[2] In Session mode press SPACE → Step Recording mode. Pressed keys will be added to melody. Notes can be deleted with a/1. RETURN inserts a NOTE OFF.

SHIFT + A/Z: Step length (Step advance).

Instrument number can be entered in the second column.

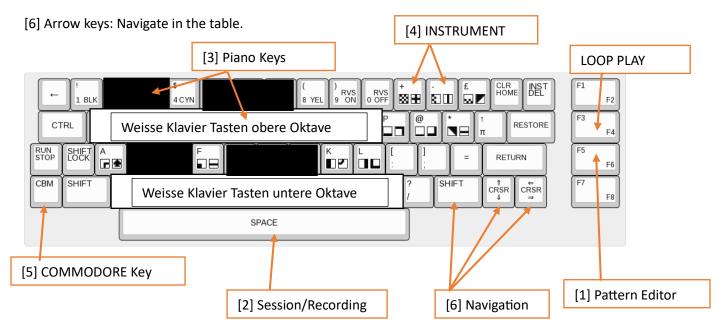

## Save track COPY/PASTE

F8 (SHIFT+F7) Commodore + C Copy Start

"SAVE TUNE", Return SHIFT + C Copy end

Enter name, Return Commodore + V Insert

Commodore + Z Undo

# Challenge 3: Arrange your own track

### Order list

#### [1] F6 (SHIFT + F5) jumps to the order list

Pattern numbers can be entered in the order list. Navigating is the same as with the pattern editor. To create a new pattern, enter a number that does not yet exist.

- [2] New patterns can be added with Insert (SHIFT + INST DEL). Patterns can be deleted with Delete (INST DEL).
- [3] The patterns will be played in the corresponding order when you press F1.

TIP: F8 → AUTOFOLLOW → Return → ON

- [4] COMMODORE + SPACE Marks playback position
- [3] F2 (SHIFT+F1) will play from there.

RETURN jumps to the selected pattern.

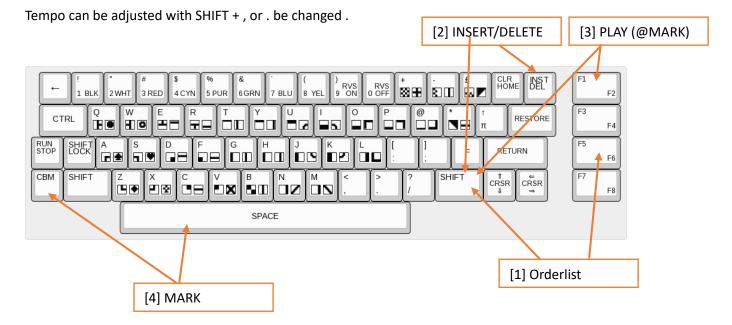

# **Attachment**

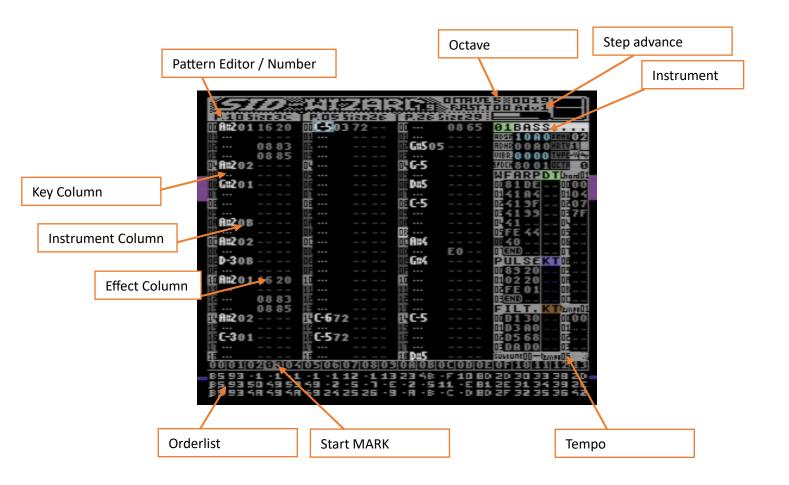

Further information:

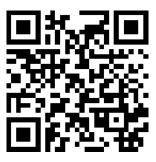

https://www.c1audio.com/mos-6581-2023/